# **Ghid de utilizare a Platformei electronice a Institutului de Studii Financiare pentru participanţii la cursuri Utilizatori autentificaţi sau Utilizatori vizitatori**

### **Cuprins**

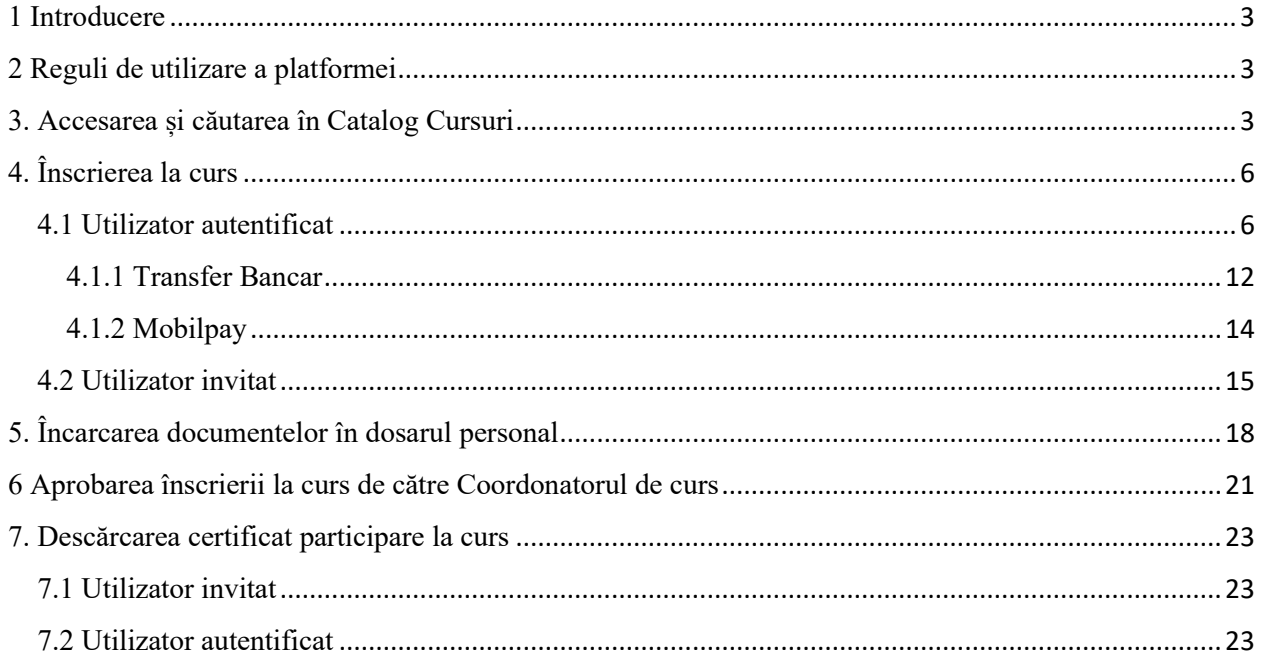

### <span id="page-2-0"></span>1 Introducere

Prin curs se înţelege orice sesiune de instruire, indiferent dacă se organizează la sală sau în online (platformă sau webinar).

Un curs poate fi achiziţionat şi accesat de:

- un utilizator înregistrat în sistem (utilizator autentificat/ client revenit),
- un utilizator invitat (vizitator).

### <span id="page-2-1"></span>2 Reguli de utilizare a platformei

**Regula 1!** Un utilizator invitat (vizitator) are opțiunea înscrierii la un curs dar nu se poate înscrie la sesiunile de examinare / evaluare. In lipsa creării de cont, utilizatorul nu poate obține certificat de participare necesar probării cerinţelor de formare continuă din domeniul financiar.

**Regula 2! Câmpurile din formulare marcate cu \* sunt obligatorii.** Informaţiile completate de către utilizator sunt asumate de către acesta cu privire la corectitudinea acestora, mare parte din ele fiind folosite de către platformă în scopuri financiare sau pentru emiterea certificatelor de finalizare.

**Regula 3!** Modificarea dosarului de înscriere la curs, nu este posibilă dupa aprobarea de către Coordonatorul de curs.

**Regula 4!** Erorile de tipul "date personale" pot fi editate, accesând Contul meu, TAB-ul Persoana fizică şi alegând opţiunea Salvare modificări**.**

**Regula 5!** Un candidat ce nu are setat în contul său un Angajator, nu poate selecta opțiunea plata efectuată de - Angajator. Sistemul afișează un mesaj informativ "În profilul dvs. de "candidat" *nu aveți referire la angajator."*

Pentru a putea selecta plătitor – *angajator e*ste necesar să accesăm Contul meu, TAB-ul Candidat. Setăm în cont un **Angajator**, salvăm modificările. Revenim la coş şi efectuăm plata.

**Regula 6!** Factura proformă este trimisă platitorului pe email-ul indicat în formularul cu informații despre comandă.

### <span id="page-2-2"></span>3. Accesarea și căutarea în Catalog Cursuri

Pentru vizualizarea cursurilor disponibile, utilizatorul accesează meniul Catalog cursuri (Cursuri Online sau Cursuri la sală. Vezi figura 3.0

| Acasă                                                                                                    |  |
|----------------------------------------------------------------------------------------------------|--|
| Bine ați venit la INSTITUTUL DE STUDII FINANCIARE<br>$Registre$ ><br>Registru Evaluatori de                                                                                                    |  |
| Calendar<br>Competențe                                                                                                    |  |
| Catalog Cursuri v<br>martie 2020<br>$\left\langle \begin{array}{c} \end{array} \right\rangle$ $\left\langle \begin{array}{c} \end{array} \right\rangle$ $\left\langle \begin{array}{c} \end{array} \right\rangle$<br>Săptămână Zi Agendă<br>Lună |  |
| <b>Cursuri Online</b><br>Mie<br>Vin<br>Lun<br>Mar<br>Joi<br>Sâm<br>Dum                                                                                                    |  |
| Cursuri la sală<br>25<br>24<br>26<br>28<br>27<br>8 Calificare profesionala Specia 8 Calificare profesionala Speci<br>8 Revived course 3.<br><b>8</b> Revived course 3.<br><b>8 Revived course 3.</b><br>Intrebări examene >                      |  |
| <b>8</b> Test curs<br><b>8 Test curs</b><br>Catalog Examināri >                                                                                                    |  |
| 5<br>Catalog Evaluări >                                                                                                    |  |
| 8 Calificare profesionala Specia<br>8 Calificare profesionala Speci<br><b>8 Revived course 3.</b><br><b>8</b> Revived course 3.<br><b>8 Revived course 3.</b><br>Termeni si condiții ><br><b>8 Test curs</b><br>8 Test curs                      |  |
| Conditii tehnice monitorizare<br>10 <sup>1</sup><br>$\alpha$<br>12<br>13<br>14<br>15<br>11                                                                                                    |  |
| video<br>8 Calificare profesionala Specia<br>8 Calificare profesionala Speci<br><b>8</b> Revived course 3.<br>8 Revived course 3.<br><b>8</b> Revived course 3.                                                                                  |  |
| <b>8 Test curs</b><br>8 Test curs                                                                                                    |  |
| 16<br>17<br>18<br>19<br>20<br>21<br>22                                                                                                    |  |
| 8 Calificare profesionala Speci<br>8 Calificare profesionala Specia<br>35683 credite curs online<br>8 Revived course 3.<br>8 Revived course 3.<br><b>8 Test curs</b><br><b>8 Revived course 3</b><br><b>8 Test curs</b>                          |  |
| 23<br>25<br>26<br>28<br>29<br>24<br>27                                                                                                    |  |
| 8 Calificare profesionala Specia<br>8 Calificare profesionala Speci<br>8 Revived course 3.<br>8 Revived course 3.<br>8 Revived course 3.                                                                                                    |  |
| 8 Test curs<br><b>8 Test curs</b>                                                                                                    |  |
| 30<br>31<br>8 Calificare profesionala Specia 8 Calificare profesionala Speci<br><b>8</b> Revived course 3.<br><b>8</b> Revived course 3.<br><b>8 Revived course 3.</b>                                                                           |  |
| 8 Test curs<br><b>8 Test curs</b>                                                                                                    |  |
|                                                                                                    |  |

**Figura 3.0 Accesare catalog cursuri fără autentificare**

Căutarea în catalogul de cursuri este posibilă şi prin scroll pe pagina, sau cu ajutorul filtrelor de căutare, după cum se poate observa în figura de mai jos:

- Titlu *câmp cu completare automată*
- Arie ocupaţională *prin selecţie de elemente propuse în listă*
- Număr de ore *numărul de ore este împărţit pe intervale ( de la 1-5, 6-10, 11-15, >=16 ore)*
- Număr de credite *numărul variază de la 1 la 20 credite*
- Nume trainer *câmp cu autocmpletare*
- Coordonato*r - câmp cu autocmpletare* (filtru doar pentru cursurile la sală)

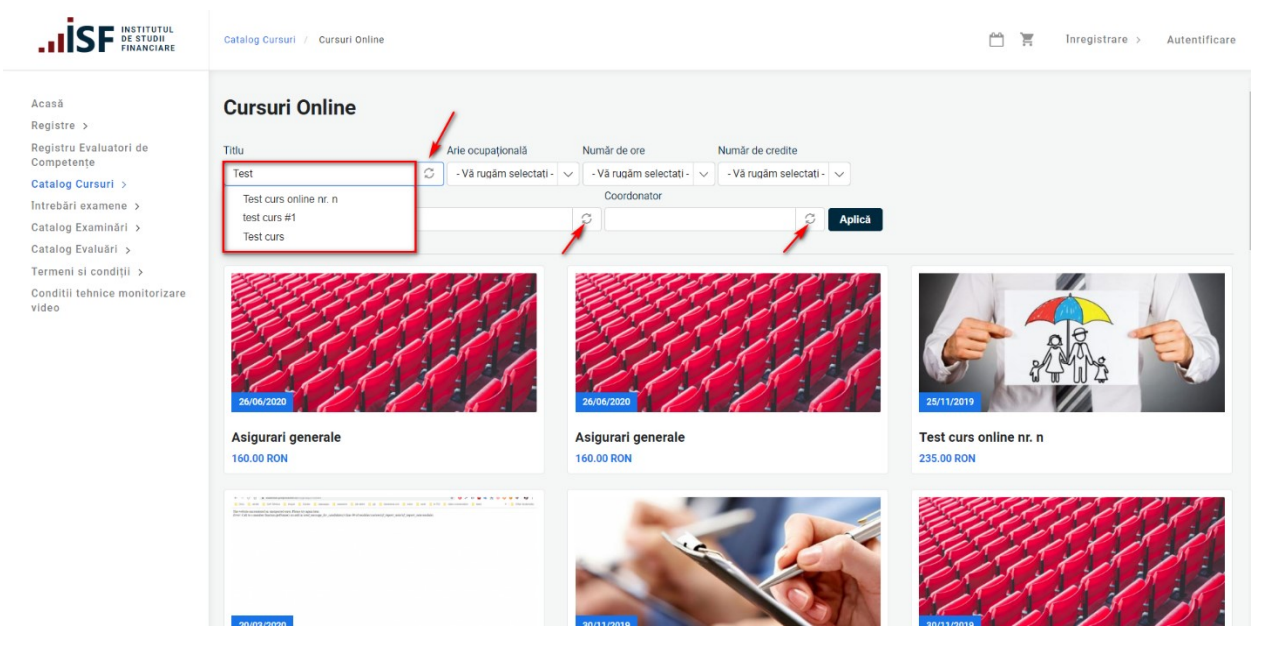

**Figura 3.1 Cautarea în câmp cu autocompletare**

Pentru a aplica oricare din filtrele de căutare, apăsăm butonul Aplica. Vezi figura 3.2.

Pentru revenirea la pagina iniţială cu lista cursurilor, apăsăm butonul Resetează.

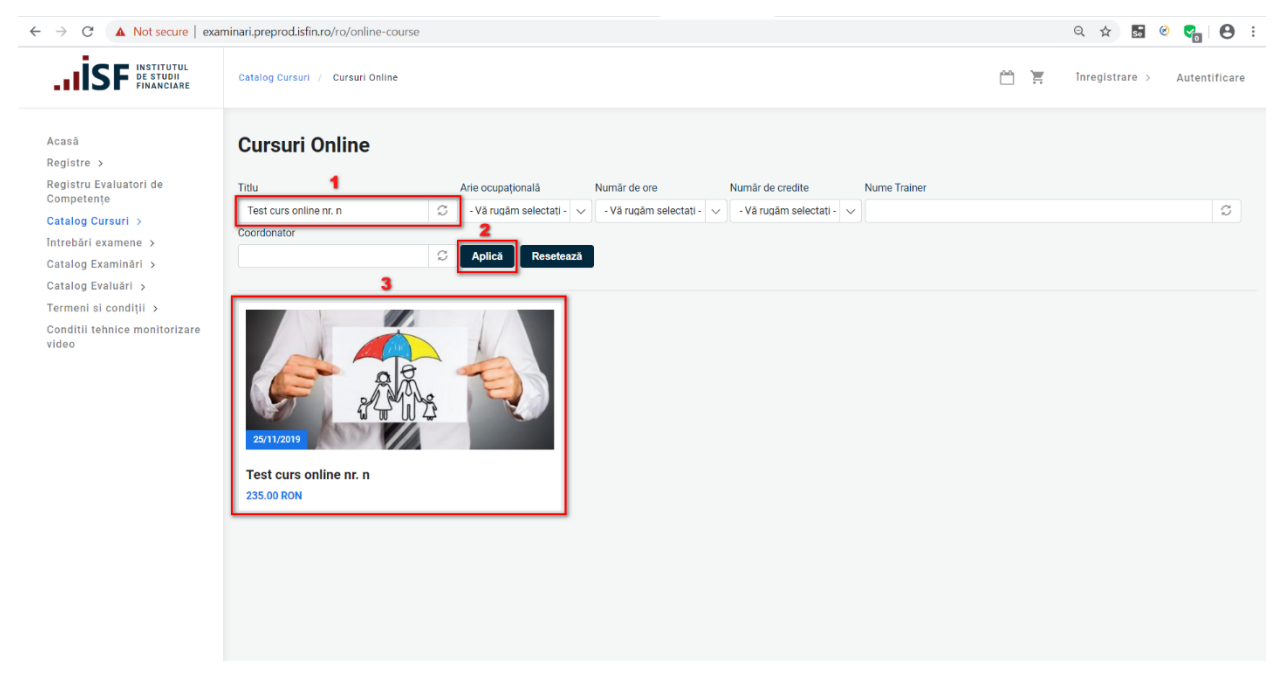

**Figura 3.2 Afişarea rezultatului căutării curs după "Titlu"**

# <span id="page-5-1"></span><span id="page-5-0"></span>4. Înscrierea la curs 4.1 Utilizator autentificat

Înscrierea la curs a unui utilizator înregistrat anterior în sistem, poate fi efectuată prin accesarea cursului, fără ca utilizatorul (candidat) să fie autentificat. Autentificarea este facută pe parcursul înscrierii la curs.

**PASUL 1** Pentru înscrierea la un curs online, selectăm din meniul Catalog Cursuri, submeniul Cursuri Online (vezi figura 4.1.0)

*Atentie! Pașii de înscriere la un Curs Online sunt identici cu pașii pentru înscrierea Curs la sală.*

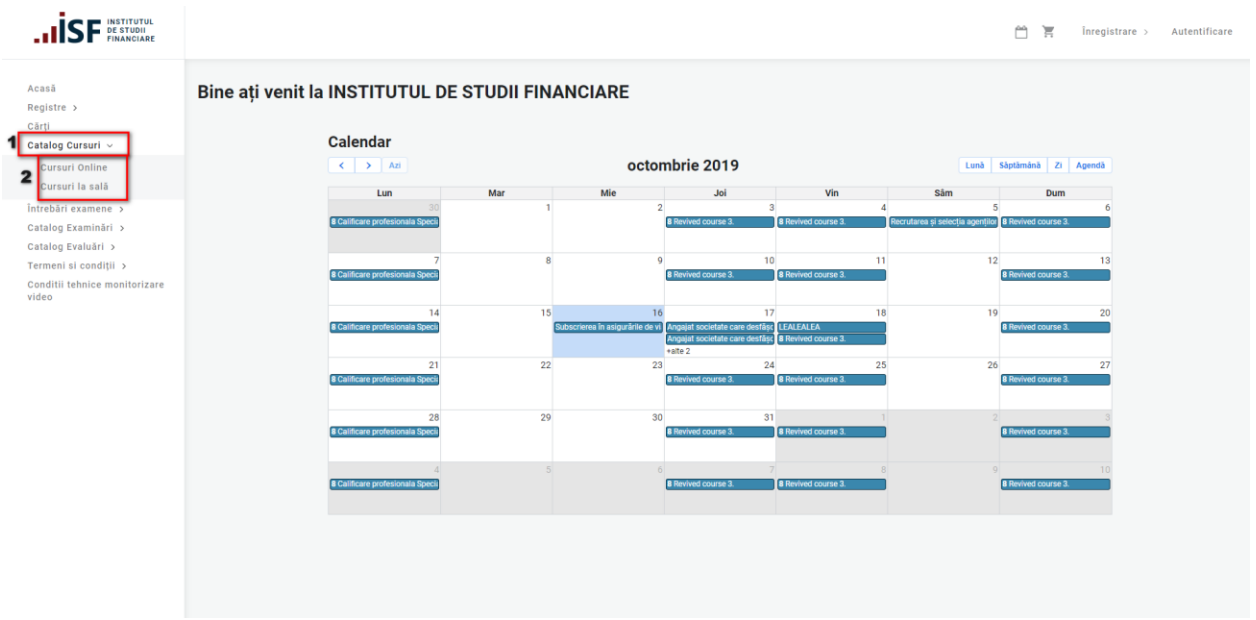

**Figura 4.1.0 Accesare Lista Cursuri**

**PASUL 2** Din catalogul de cursuri selectăm cursul dorit și dăm click pe curs (figură sau denumire) -vezi figura 4.1.1

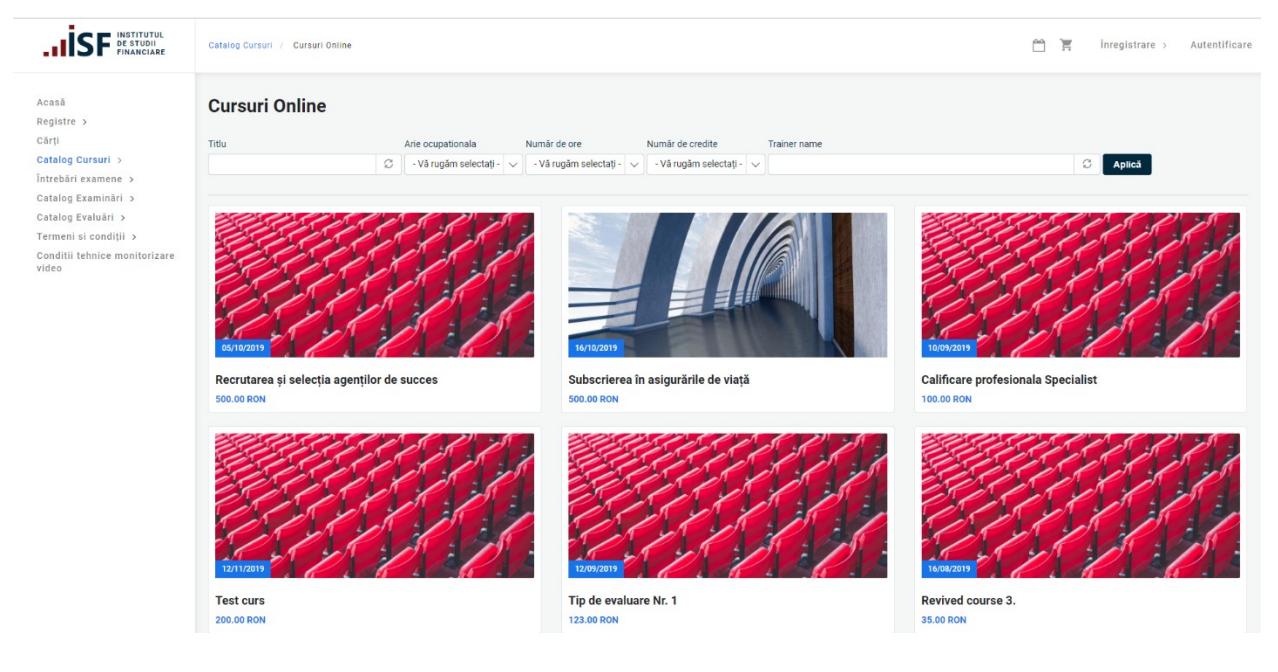

**Figura 4.1.1 Accesare curs**

După cum este menţionat şi la punctul 3 al ghidului de utilizare, pe pagina dedicată cursurilor, este accesibilă o listă de filtre, cu ajutorul cărora putem căuta un anumit curs. Căutarea este posibilă după:

- Titlu
- Arie ocupațională *Acreditare ANC Internaționale Asigurări Dezvoltare personală Pensii private Piata de capital*
- Număr de ore

*1-5 6-10 11-15 >=16 ore*

• Număr de credite

- *1-5 6-10 11-15 16-20 credite*
- Nume trainer

*Atenţie! Căutarea unui curs poate fi realizată folosind unul sau mai multe filtre.*

**PASUL 3 Odată ales un curs, s**unt afişate detaliile acestuia și avem opțiunea de adăugare a cursului în coș - prin apăsarea butonului Înscriere la Curs figura (vezi figura 4.1.2).

| <b>INSTITUTUL<br/>DE STUDII<br/>FINANCIARE</b>                                                               |                                                                                                    | ñ<br>$\overline{\Xi}$<br>Inregistrare ><br>Autentificare |
|----------------------------------------------------------------------------------------------------|----------------------------------------------------------------------------------------------------|----------------------------------------------------------|
| Acasā<br>Registre ><br>Registru Evaluatori de<br>Competențe<br>Catalog Cursuri ><br>Intrebäri examene >      | Asigurari generale curs online<br>Data început<br>26/06/2020                                                                                                    | Înscriere la Curs                                        |
| Catalog Examinări ><br>Catalog Evaluări ><br>Termeni si condiții ><br>Conditii tehnice monitorizare<br>video | Data finalizării<br>04/01/2020<br>Arie ocupationala<br>Asigurări<br><b>Constatatori Daune</b><br>Pensii private<br>Piața de capital<br>Consultant<br>Categoria profesională<br>Conducător<br>Conducător executiv<br>Consultant investiții<br>Nr. de credite<br>10 |                                                          |
|                                                                                                    | Nr. de ore<br>7.50<br><b>Detalii curs</b><br>Detalli curs<br><b>Obiectivul cursului</b><br><b>Objective</b>                                                                                                    |                                                          |

**Figura 4.1.2 Înscriete la Curs**

**PASUL 4** Cursul a fost adăugat în coș și putem selecta metoda de autentificare

- *Utilizator client revenit (înregistrat)*
- *Utilizator invitat (care are posibilitatea de a crea sau nu cont)*

Selectăm opţiunea *Client revenit,* unde completăm câmpurile *Nume de utilizator și Parola* cu credențiale și apăsăm butonul Autentificare (figura 4.1.3).

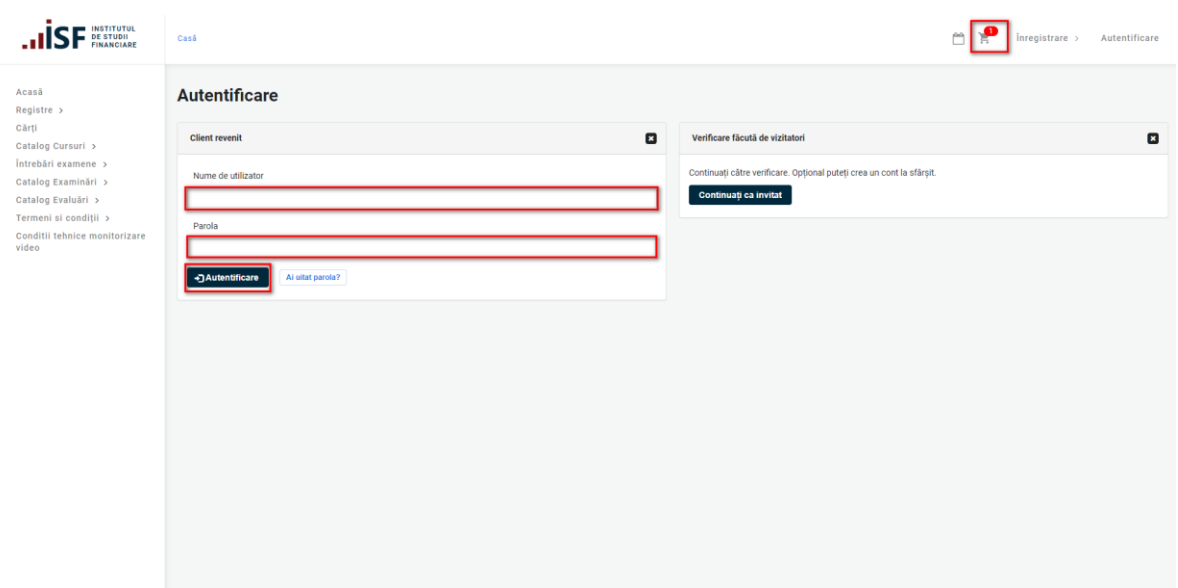

**Figura 4.1.3 Metoda de logare: Client revenit**

Ulterior alegerii opţiunii Autentificare, platforma afişează contul personal, creat anterior în sistem. Observăm în figura 3.1.4, în colţ dreapta sus, numele şi prenumele utilizatorului . Odată autentificaţi, putem continua achitarea înscrierii la curs.

**PASUL 5** În formularul Informații despre comandă, avem posibilitatea de a selecta modalitatea de plată: *Individual*, *Angajator* sau *Alternativă* (figura 4.1.4)

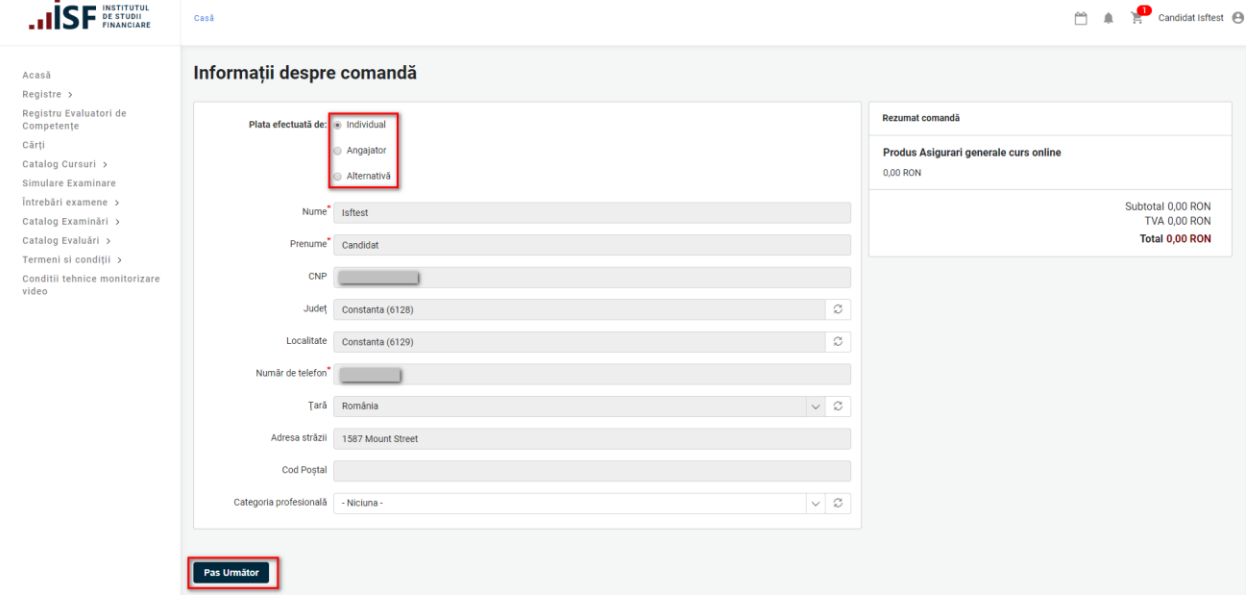

**Figura 4.1.4 Informaţii despre comandă.** 

**a.** În cazul plăţii efectuate de către *Angajator,* factura proformă este redirecționată către adresa de email a Angajatorului. (vezi figura 4.1.5). Utilizatorul autentificat primește o notificare de sistem pe bara de meniu.

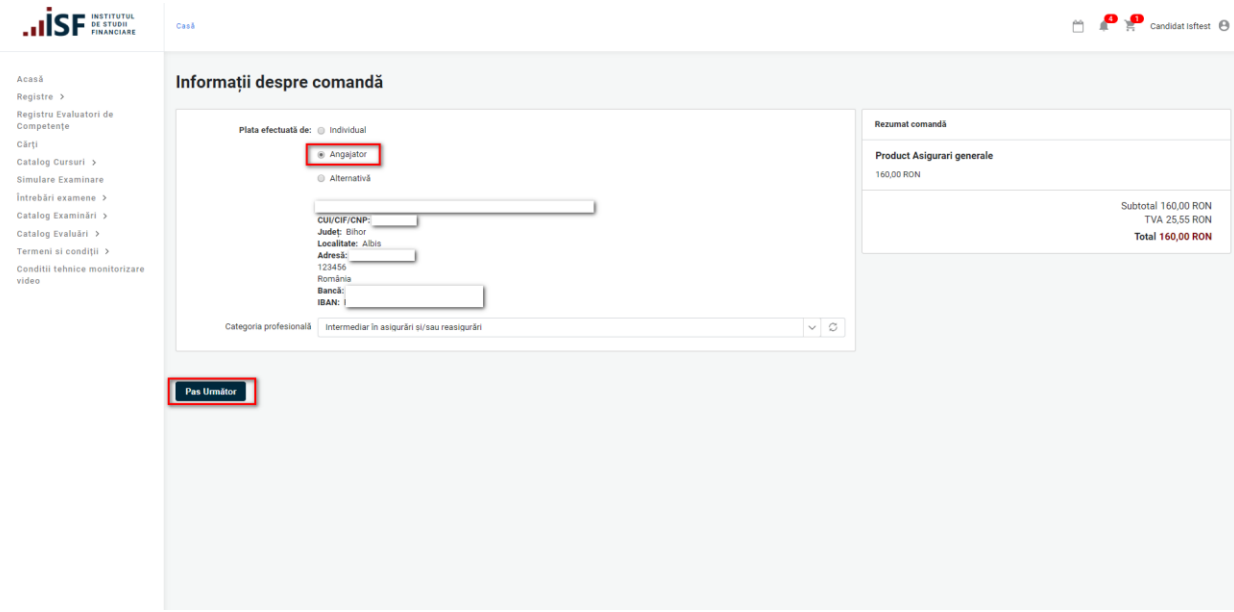

**Figura 4.1.5 Selectarea plătitorului: Angajator**

**b.** În cazul plăţii efectuate *Individual*, utilizatorul autentificat completează câmpurile goale și apasă butonul *Pasul Următor*.

Există riscul ca, în momentul completării formularului de înscriere, utilizatorul să introducă date greșite/eronate. In acest caz, platforma nu permite efectuarea plății și nici editarea câmpurilor în formularul "Informaţii despre comandă". Pentru a soluţiona problema, accesăm **Contul meu/Persoană fizică**, unde avem posibilitatea de a edita datele personale.

**c.** În cazul selectării metodei de plată *Alternativa,* vom completa un formular suplimentar în care vom introduce datele plătitorului. Plătitorul poate fi oricare altă persoană ( fizică sau juridică) - vezi figura figure 4.1.6.

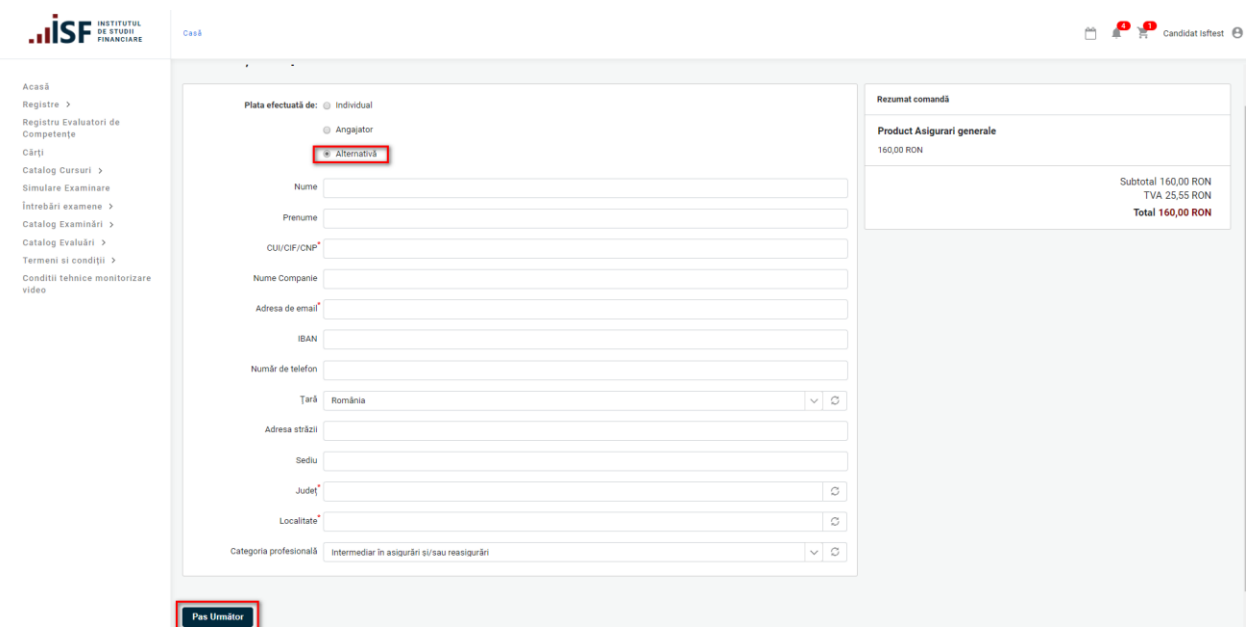

**Figura 4.1.6 Plata alternativă**

- **Nume** La completarea câmpului *Nume*, câmpul *Nume companie* devine needitabil. Astfel câmpurile legate de companie nu mai pot fi completate.
- **Prenume**
- **CUI/CIF/CNP** Se va completa CNP persoană fizică sau CUI/CIF persoana juridică
- **Nume companie** La completarea câmpului *Nume companie*, câmpul *Nume, Prenume* va deveni needitabil. Astfel câmpurile legate de datele unei persoane fizice nu mai pot fi completate.
- **Adresa de email** adresa de email pe care va fi transmisă factura proforma, indiferent de plătitor.
- **IBAN**
- **Număr de telefon**
- **Tara**
- **Stradă**
- **Sediu**
- **Judeţ**
- **Localitate**

**PASUL 6** Utilizatorul autentificat poate efectua Plata online prin *Transfer Bancar* sau prin *Mobilpay (* vezi figura 4.1.7).

### <span id="page-11-0"></span>4.1.1 Transfer Bancar

Utilizatorul autentificat alege *Transfer Bancar* și accesează butonul **Finalizarea plății**

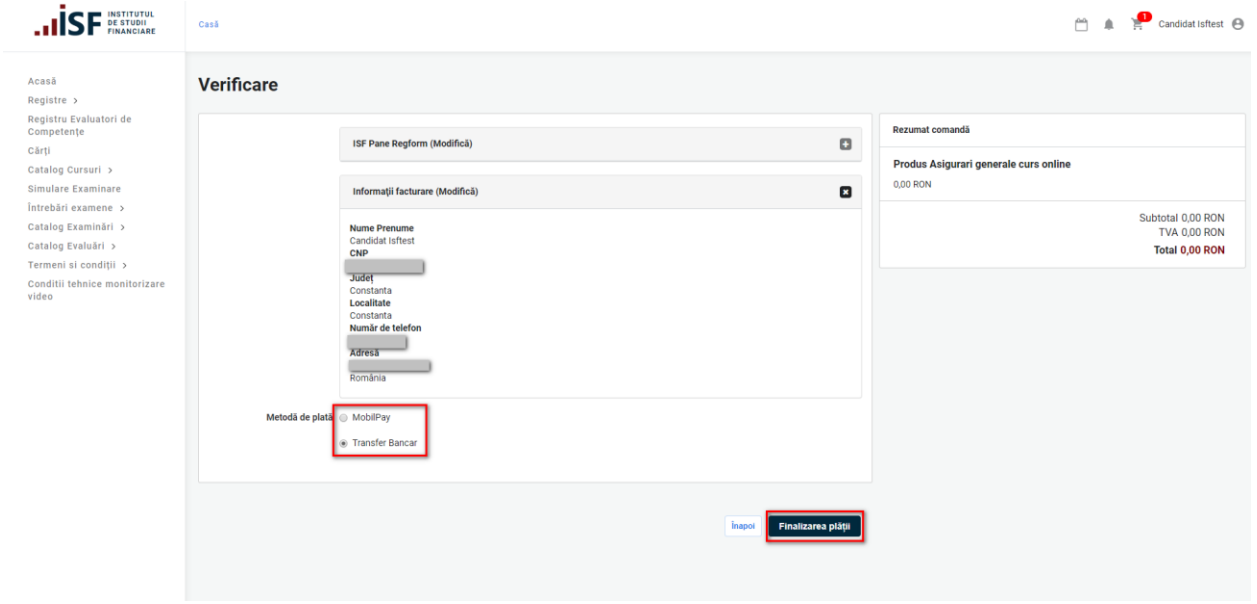

**Figura 4.1.7 Metode de plata**

**PASUL 7 Utilizatorul autentificat este redirecţionat pe pagina cu factura proformă – aici descarcă factura proformă - ca document necesar pentru plată. Utilizatorul finalizează procedura de înscriere la curs apăsând butonul Finalizarea plăţii (FIGURA 4.1.8)**

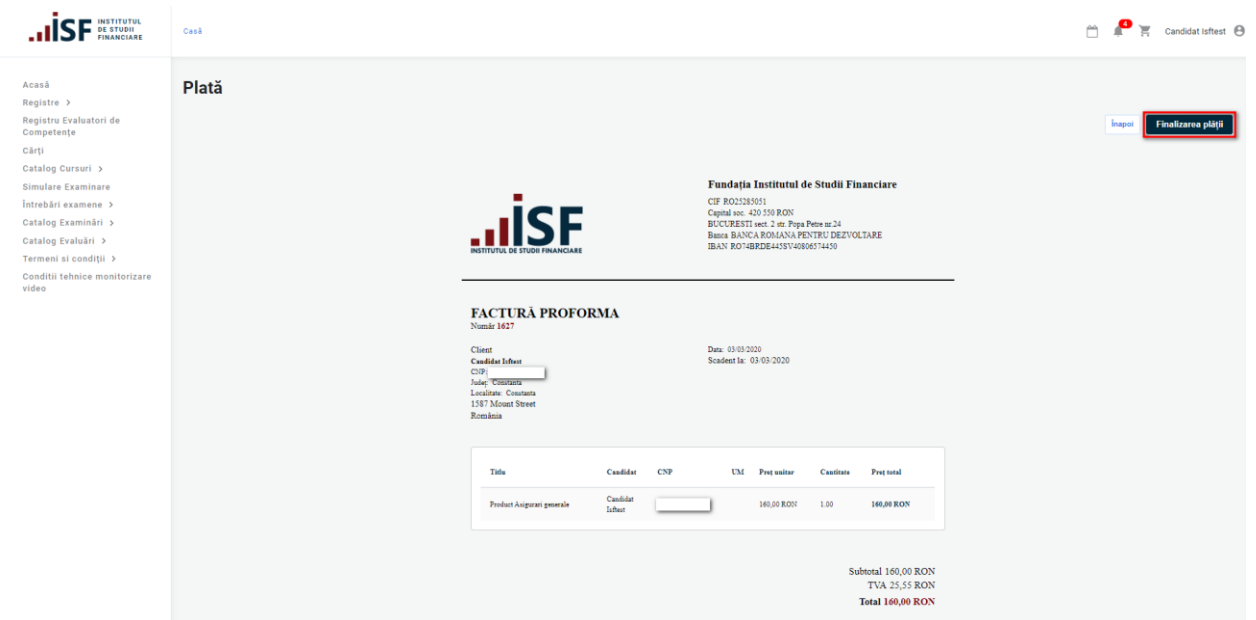

**Figura 4.1.8 Factura proforma**

**PASUL 8** La finalizarea plății, Utilizatorul autentificat primește o notificare, conform figurii 4.1.9

• Factura de plată a fost trimisă pe e-mailul dvs. Vă mulțumim pentru comandă.

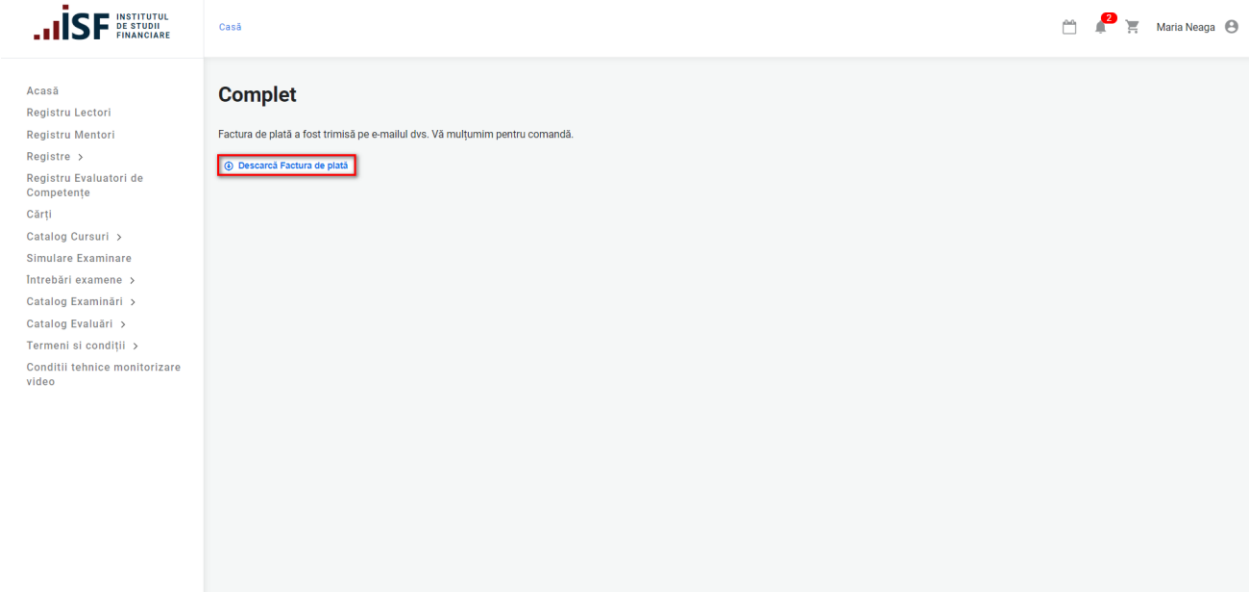

**Figura 4.1.9 Notificarea candidatului. Descarcă factura de plată**

Utilizatorul autentificat primește pe email Factura proformă și un mesaj de **CONFIRMARE ÎNSCRIERE LA CURS (**vezi figura 4.1.10)

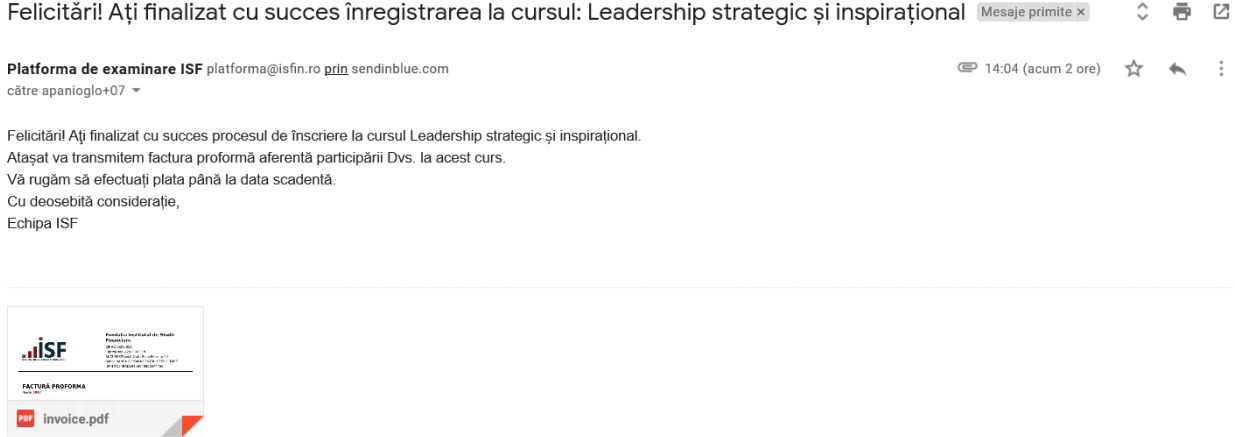

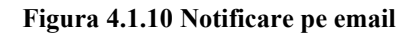

#### <span id="page-13-0"></span>4.1.2 Mobilpay

La alegerea plăţii prin Mobilpay, utilizatorul autentificat este redirecționat către portalul de plată Mobilpay unde își completeză datele bancare și achită factura (vezi figura 4.1.11)

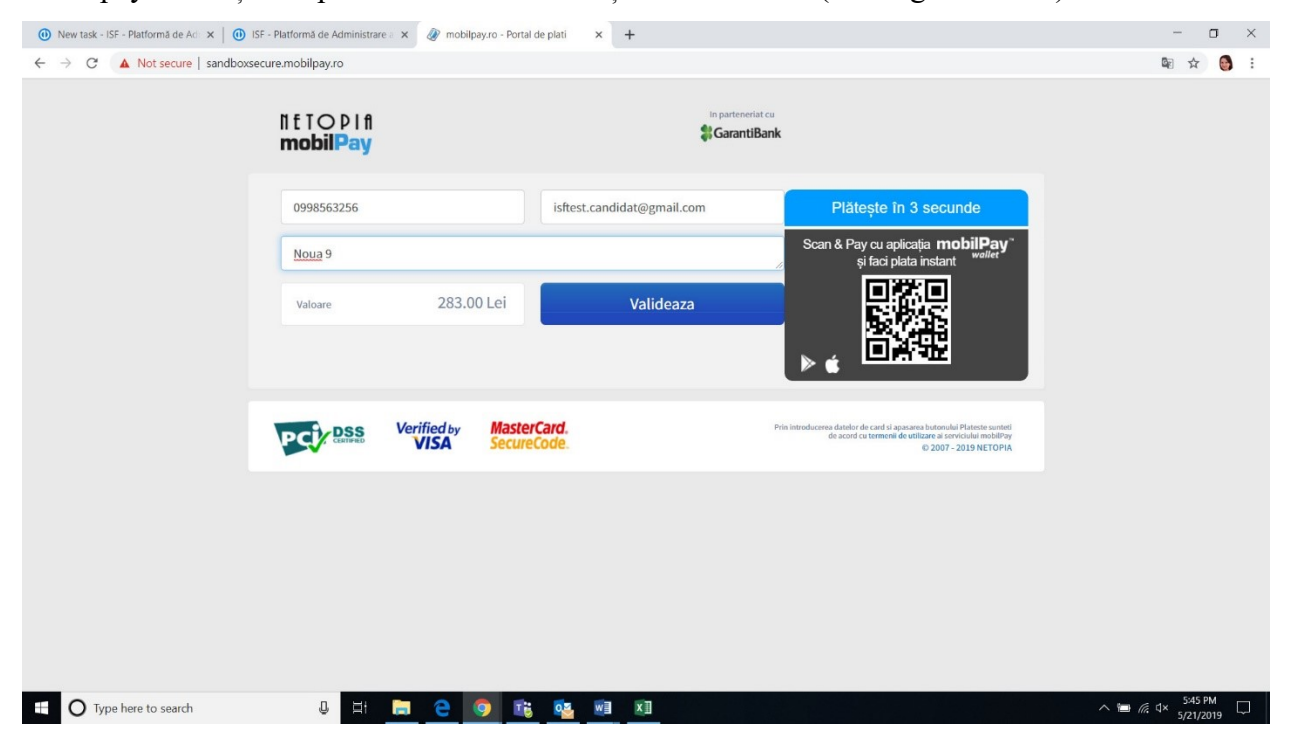

**Figura 4.1.11 Plata prin MobilPay**

În urma confirmării răspunsului de la MobilPay, platforma modifică statutul plății "Achitat" și trimite pe emailul utilizatorului factura fiscală finală (deja achitată).

### <span id="page-14-0"></span>4.2 Utilizator invitat

**PASUL 1 O persoană se poate înscrie la curs fără a fi necesară autentificarea**, utilizând opţiunea Continuați ca Invitat vezi figura 4.2.0.

ATENTIE! O persoană nu poate utiliza această variantă de înscriere la cursuri dacă are deja creat un cont (are CNP și email introdus în platformă).

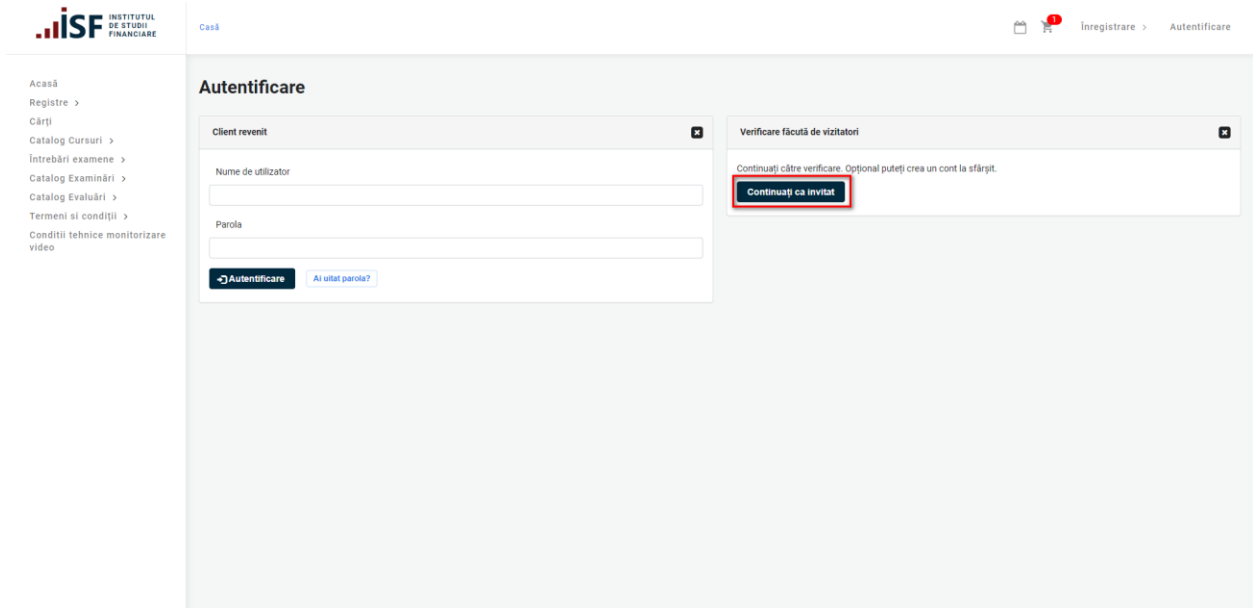

**Figura 4.2.0 Înscrierea la curs ca invitat**

**PASUL 2** Completăm formularul *Informații despre comandă* și apasăm butonul Pasul următor, conform figurii 4.2.1

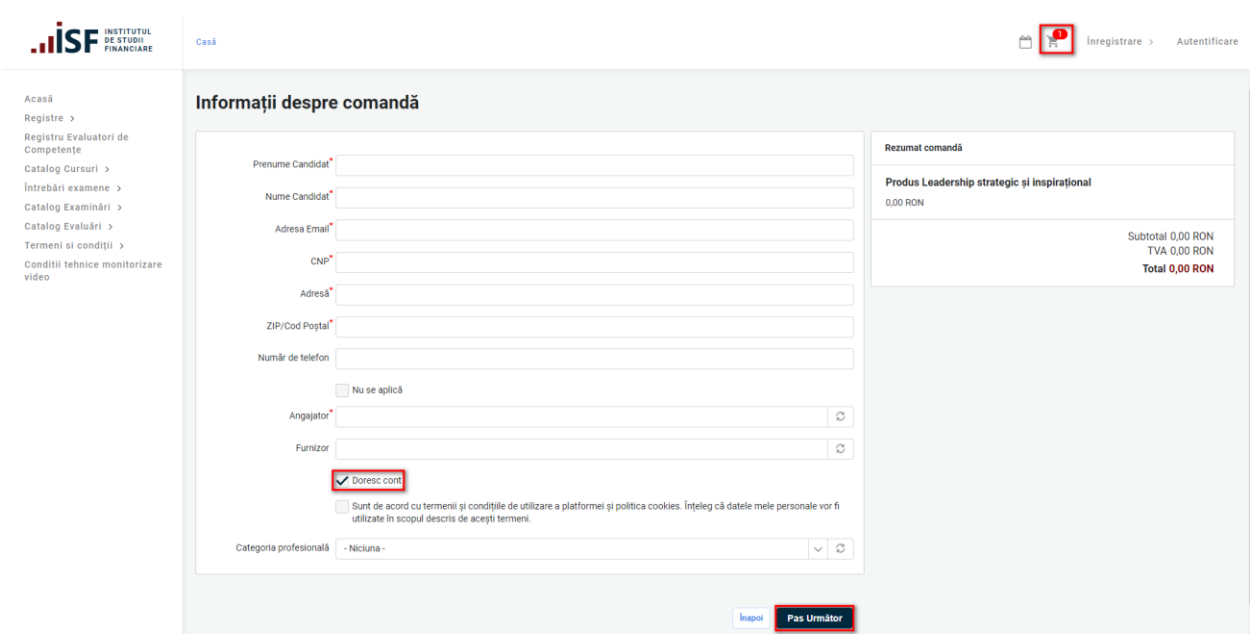

#### **Figura 4.2.1 Informaţii despre comandă**

Câmpurile marcate cu \* sunt obligatorii.

Pentru a solicita un cont în platformă (în cazul în care avem obligaţii de conformare a pregătirii continue în sectorul financiar sau dorim să avem un istoric al participărilor la cursurile ISF), este nevoie să alegem opţiunea **Doresc cont**. Platforma trimite un email de creare cont pe adresa de email introdusă în formular

**PASUL 3 Ca Invitat,** utilizatorul poate efectua Plata online prin *Transfer Bancar* sau prin *Mobilpay* (vezi figura 4.2.2)

Pentru a continua, accesăm butonul Finalizarea plății

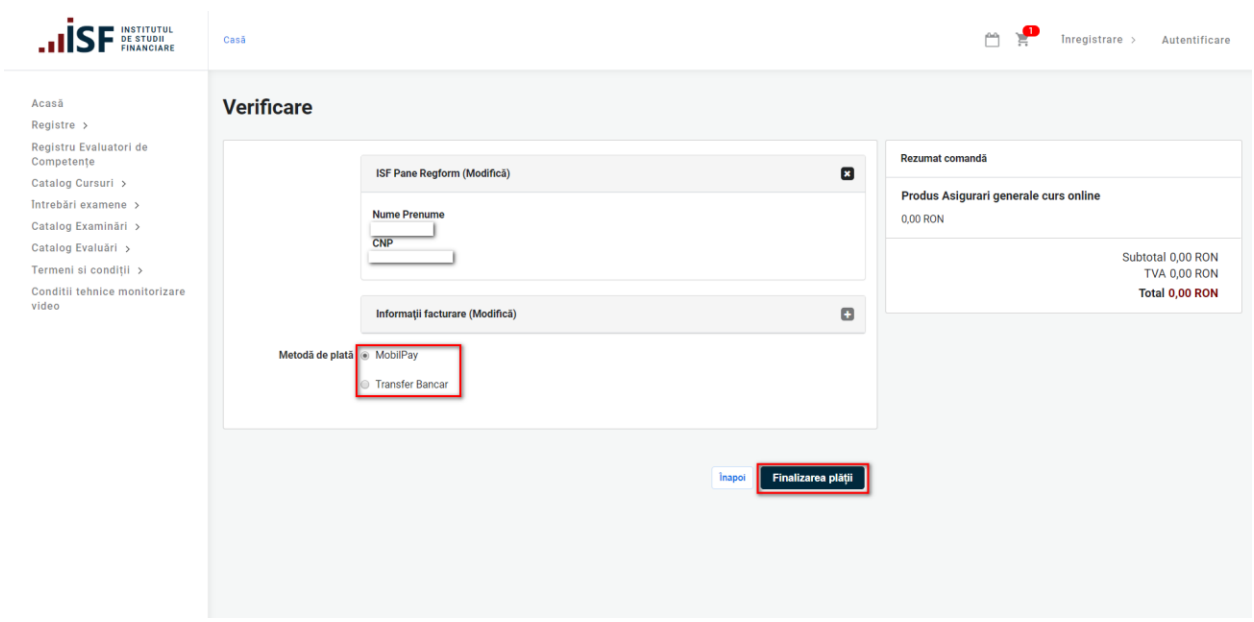

**Figura 4.2.2. Metode de plată**

**PASUL 4 Utilizatorul Invitat este redirecţionat pe pagina cu factura proformă – aici descarcă factura proformă - ca document necesar pentru plată. Utilizatorul Invitat finalizează procedura de înscriere la curs apăsând butonul** Finalizarea plății figura 4.2.3:

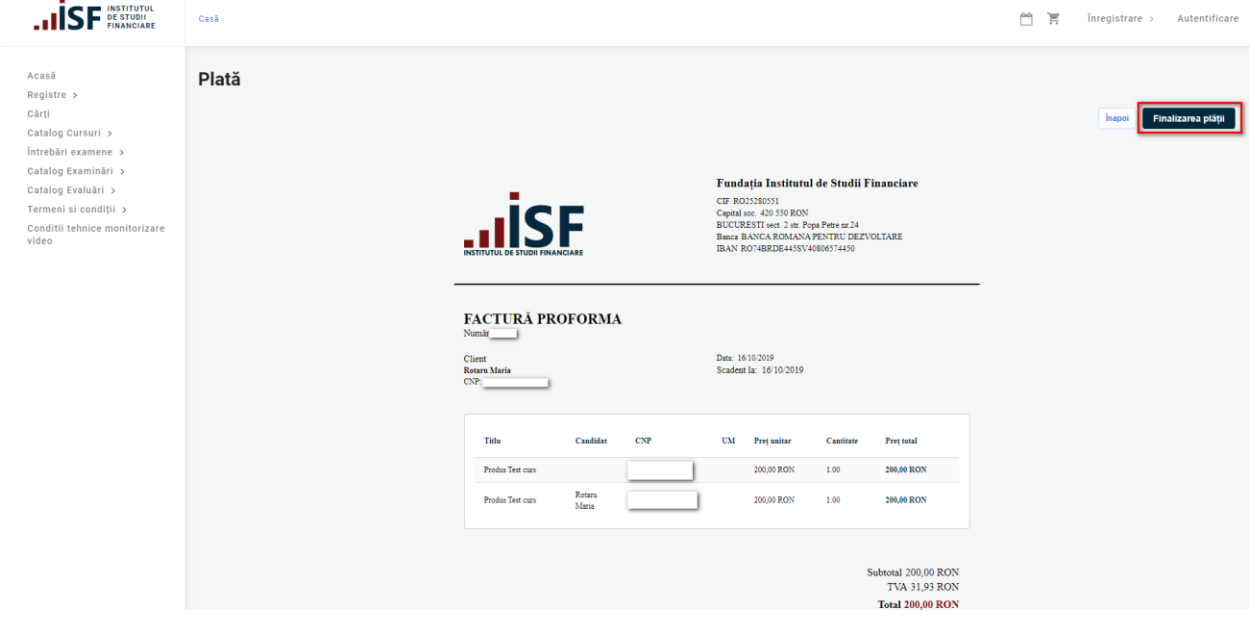

**Figura 4.2.3 Factura proforma. Finalizarea plăţii**

**PASUL 4** La finalizarea plății, suntem notificaţi:

• Factura de plată a fost trimisă pe e-mailul dvs. Vă mulțumim pentru comandă.

# <span id="page-17-0"></span>5. Încarcarea documentelor în dosarul personal

**PASUL 1** Pentru a putea încărca documente în dosarul personal accesăm Contul meu si selectăm Certificările mele figura 5.0

| <b>INSTITUTUL<br/>DE STUDII<br/>FINANCIARE</b>                     |                                                                          |                                         |     |                 |                                                                                                    |                                        | 僧<br>≞<br>2 | <b>ET</b> Candidat Isftest<br>Certificările mele                  |
|--------------------------------------------------------------------|--------------------------------------------------------------------------|-----------------------------------------|-----|-----------------|----------------------------------------------------------------------------------------------------|----------------------------------------|-------------|-------------------------------------------------------------------|
| Acasă<br>Registre ><br>Cărți<br>Catalog Cursuri >                  | Bine ati venit la INSTITUTUL DE STUDII FINANCIARE<br>Notificări necitite | Calendar                                |     |                 |                                                                                                    |                                        |             | Contestațiile mele<br>Contul meu<br>Credite<br>leşire             |
| Simulare Examinare                                                 |                                                                          | $\left\langle \cdot\right\rangle$ > Azi |     |                 | octombrie 2019                                                                                                    |                                        | Lună        | Săptămână<br>$\overline{z}$<br>Agendà                             |
| Întrebări examene >                                                |                                                                          | Lun                                     | Mar | Mie             | Joi                                                                                                    | Vin                                    | Sâm         | Dum                                                               |
| Catalog Examinări ><br>Catalog Evaluări ><br>Termeni si condiții > |                                                                          | <b>8 Calificare profesionala S</b>      |     | 2 <sup>1</sup>  | $\overline{\mathbf{3}}$<br><b>B</b> Revived course 3.                                                                                    | $\Delta$<br><b>8</b> Revived course 3. |             | 5 <sup>5</sup><br>Recrutarea si selectia ager 8 Revived course 3. |
| Conditii tehnice monitorizare<br>video                             |                                                                          | 7<br><b>8 Calificare profesionala S</b> | 8   | $\circ$         | 10<br><b>B</b> Revived course 3.                                                                                                    | 11<br><b>8</b> Revived course 3.       |             | 12<br>13<br>8 Revived course 3                                    |
|                                                                    |                                                                          | 14<br>8 Calificare profesionala S       | 15  | 16              | 17<br>Subscrierea în asigurările (Angajat societate care det LEALEALEA<br>Angajat societate care det 8 Revived course 3.<br>$+$ alte $2$ | 18                                     |             | 19<br>20<br>8 Revived course 3.                                   |
|                                                                    |                                                                          | 21<br>8 Calificare profesionala S       | 22  | 23              | 24<br><b>8 Revived course 3.</b>                                                                                                    | 25<br>8 Revived course 3.              |             | 26<br>27<br><b>8 Revived course 3.</b>                            |
|                                                                    |                                                                          | 28<br>8 Calificare profesionala S       | 29  | 30 <sup>°</sup> | 31<br>8 Revived course 3.                                                                                                    | 8 Revived course 3.                    |             | 8 Revived course 3.                                               |
|                                                                    |                                                                          | 8 Calificare profesionala S             |     |                 | 8 Revived course 3.                                                                                                    | 8 Revived course 3.                    |             | 8 Revived course 3.                                               |
|                                                                    |                                                                          |                                         |     |                 |                                                                                                    |                                        |             |                                                                   |

**Figura 5.0 Certificările mele**

**PASUL 2** Selectăm cursul pentru care urmează să încărcăm documentele în dosarul personal și accesăm butonul Dosar figura 5.1

| <b>INSTITUTUL</b><br>DE STUDII<br><b>FINANCIARE</b>    |                                                                                               |             |                       |                |                           |                       |                         |                |               |                      | ੇ                          | Candidat Isftest A             |
|--------------------------------------------------------|-----------------------------------------------------------------------------------------------|-------------|-----------------------|----------------|---------------------------|-----------------------|-------------------------|----------------|---------------|----------------------|----------------------------|--------------------------------|
| Acasă<br>Registre ><br>Cărți                           | Certificările mele<br><b>Examinări Online</b>                                                 |             |                       |                |                           |                       |                         |                |               |                      |                            |                                |
| Catalog Cursuri ><br>Simulare Examinare                | Certificare                                                                                   |             |                       | Data înscriere |                           | Data sustinere examen | <b>Statut</b>           |                |               | Statut plată         | Actiuni                    |                                |
| Întrebări examene ><br>Catalog Examinări >             | Examen Pregătire profesională continuă_Conducător                                             |             |                       | 03/10/2019     | 03/10/2019                |                       | Respins                 |                |               | În așteptarea plății | Dosar $\sim$               |                                |
| Catalog Evaluāri >                                     | Examen Pregătire profesională continuă_Intermediar în asigurări                               |             |                       | 03/10/2019     |                           |                       | În asteptarea aprobării |                |               | În asteptarea plătii | Dosar $\rightarrow$        |                                |
| Termeni si conditii ><br>Conditii tehnice monitorizare | Examen Pregătire profesională inițială_Consultant de investiții                               |             |                       | 03/10/2019     |                           |                       | Respins                 |                |               | În asteptarea plătii | Dosar $\sim$               |                                |
| video                                                  | Examinări Sală                                                                                |             |                       |                |                           |                       |                         |                |               |                      |                            |                                |
|                                                        | <b>Certificare</b>                                                                            |             |                       |                | Data înscriere            | Data susținere examen |                         | Ora examinării | <b>Statut</b> | Statut plată         | <b>Actiuni</b>             |                                |
|                                                        | Angajat societate care desfășoară activitate de distribuție - Pregătire profesională inițială |             |                       |                | 03/10/2019                | 06/08/2019            | 15.00                   |                | Aprobat       | În așteptarea plății |                            | Dosar $\vert \mathbf{v} \vert$ |
|                                                        | Evaluări                                                                                      |             |                       |                |                           |                       |                         |                |               |                      |                            |                                |
|                                                        | <b>Certificare</b>                                                                            |             | <b>Data inscriere</b> |                | Data finalizării evaluare |                       | Statut proba teoretică  |                |               | Statut plată         | <b>Actiuni</b>             |                                |
|                                                        | Calificare profesionala Evaluator de competente                                               |             | 03/10/2019            | 11/10/2019     |                           |                       | Certificat              |                | Achitat       |                      | $Certificat$ $\rightarrow$ |                                |
|                                                        | <b>Curs Offline</b>                                                                           |             |                       |                |                           |                       |                         |                |               |                      |                            |                                |
|                                                        | <b>Certificare</b>                                                                            | <b>Nume</b> | Prenume               | <b>CNP</b>     |                           | <b>Data înscriere</b> | <b>Statut</b>           |                | Statut plată  |                      | Acțiuni                    |                                |
|                                                        | Calificare profesionala Specialist asigurari                                                  | candidat    | isftest               | 6010525324104  |                           | 03/10/2019            | În așteptarea aprobării |                |               | În așteptarea plății | Dosar                      |                                |
|                                                        | Certificare                                                                                   |             |                       | Nume           | Prenume                   | CNP                   | <b>Data inscriere</b>   | <b>Statut</b>  |               | Statut plată         | <b>Actiuni</b>             |                                |

**Figura 5.1 Accesare dosar curs**

### **Atentie! Modificarea dosarului de înscriere la curs nu mai este posibilă după aprobarea dată de coordonatorul de curs.**

**PASUL 3** Selectăm TAB-ul Modifică. Vezi figura 5.2

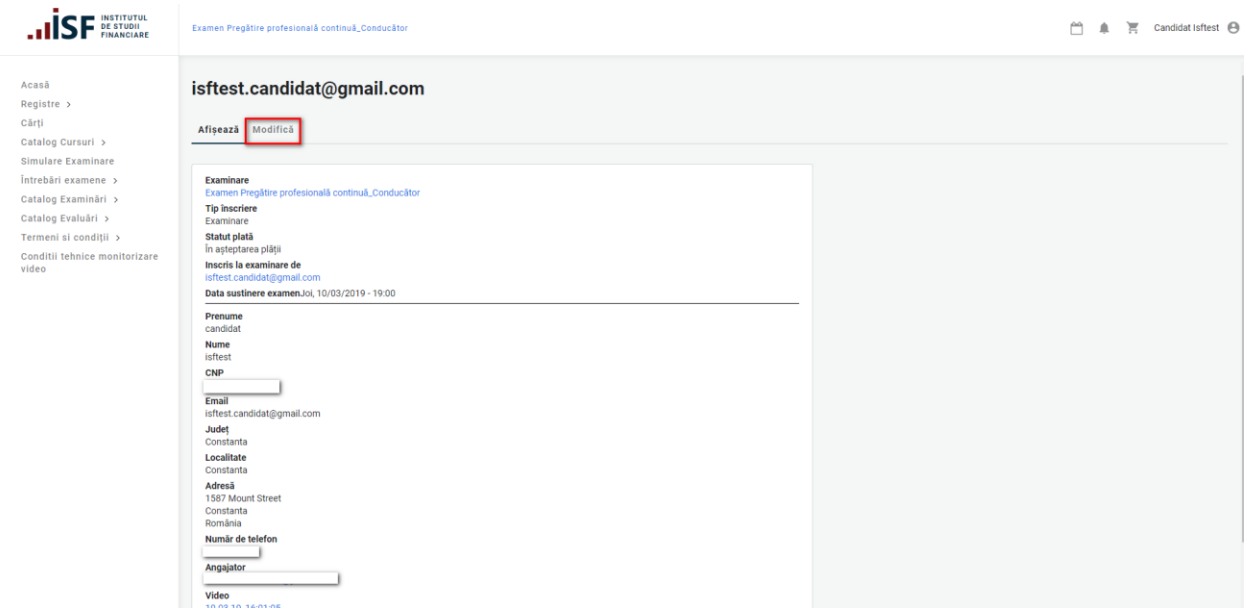

**Figura 5.2 Modificare dosar**

**PASUL 4** Solicităm opțiunea Încarcă documente. Vezi figura 5.3

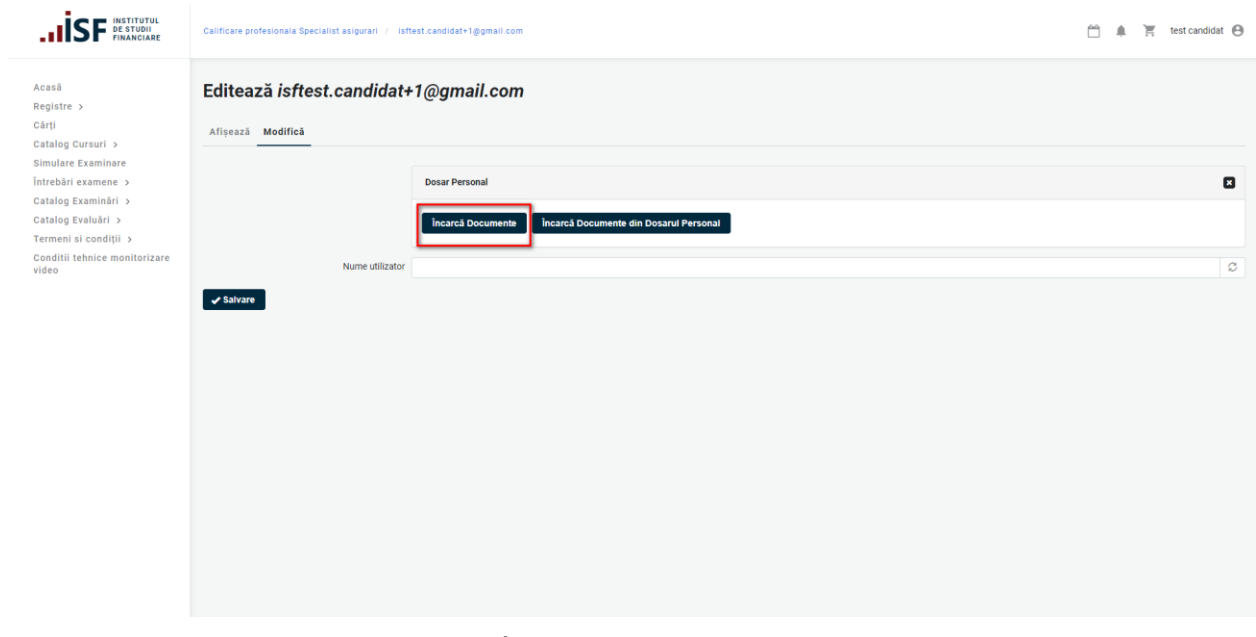

**Figura 5.3 Încărcarea documentelor în dosar**

**PASUL 5** Încărcăm fișierele/documentele personale și apăsăm butonul Salvare figura 5.4

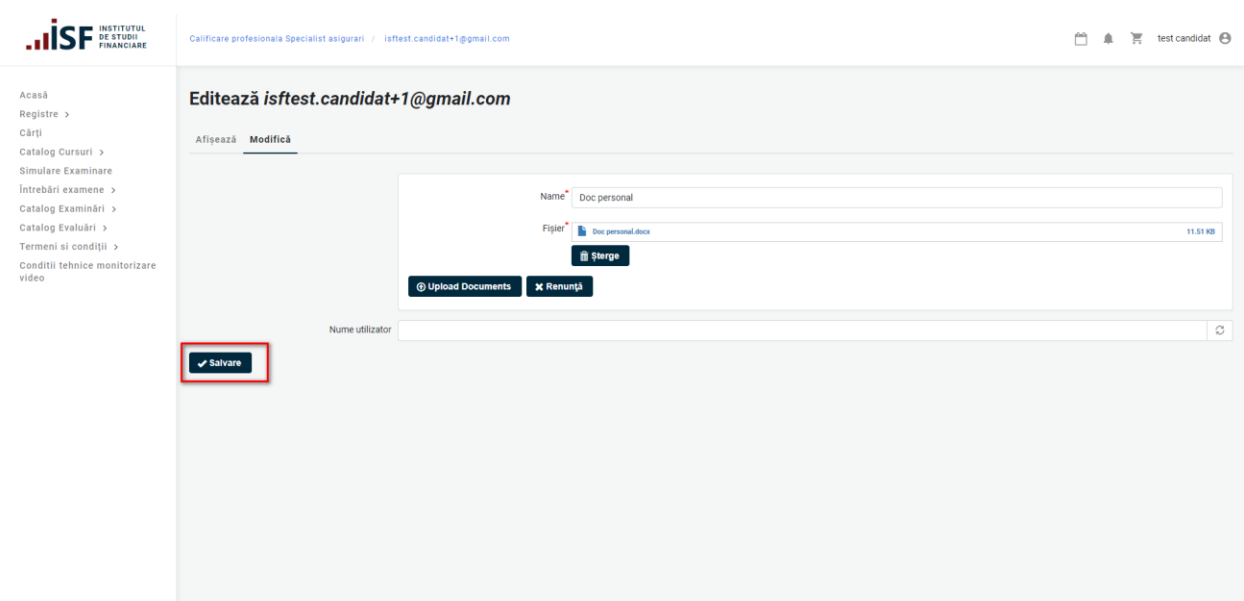

### **Figura 5.4 Salvare modificări**

Ulterior,, suntem redirecționați pe pagina Afișează, unde putem verifica modificările. Vezi figura

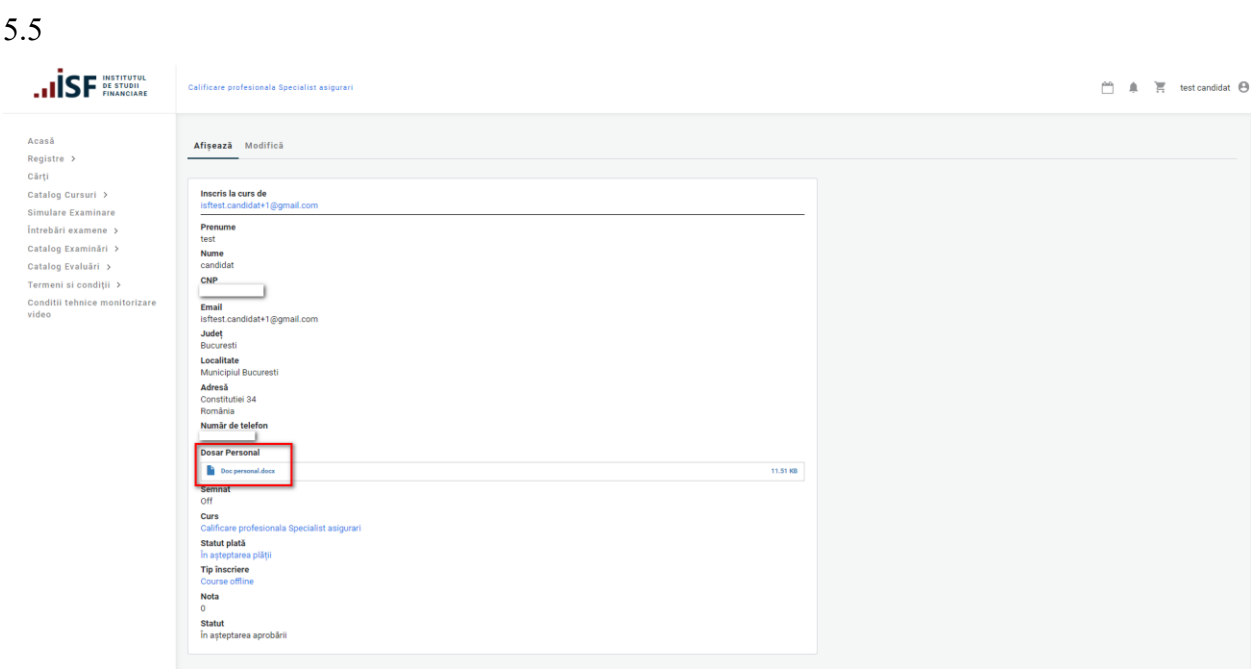

**Figura 5.5 Afişează Dosar personal**

## <span id="page-20-0"></span>6 Aprobarea înscrierii la curs de către Coordonatorul de curs

Imediat ce este finalizată înscrierea la curs, utilizatorul este notificat de platformă în contul lui,

### vezi figura 6.0 și pe email figura 6.1

Por invoice.pdf

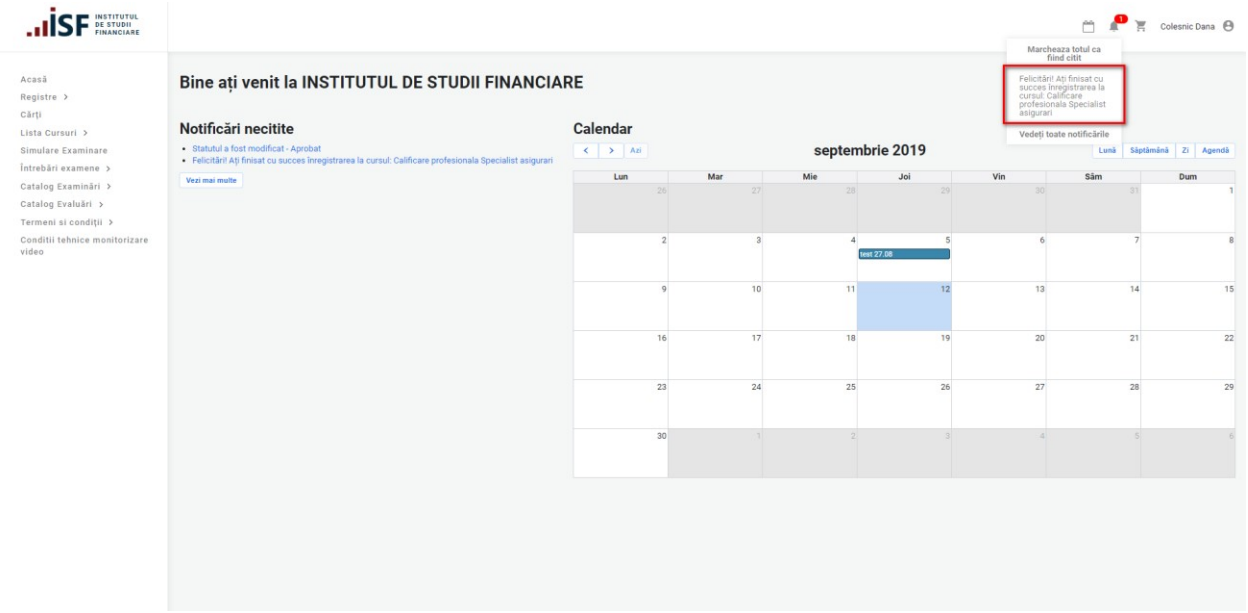

#### **Figura 6.0 Notificarea în sistem a candidaţilor**

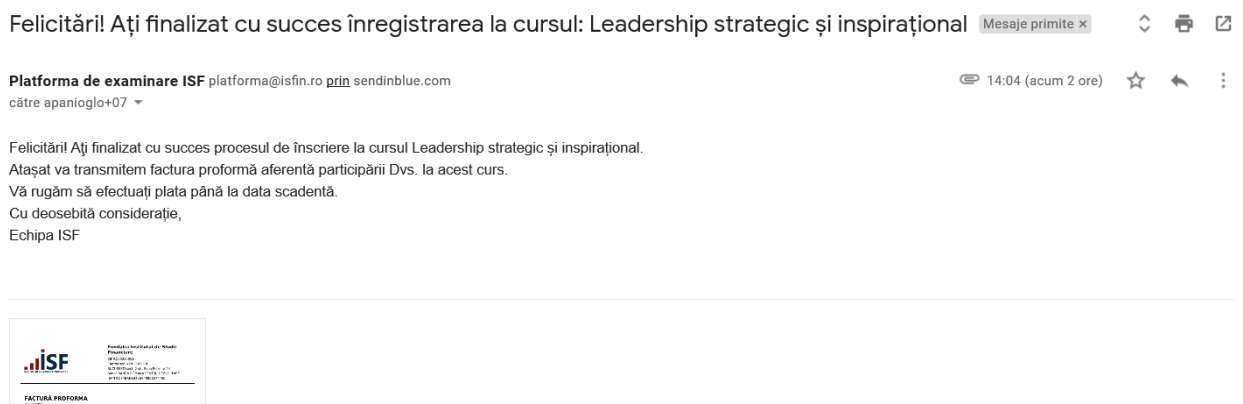

**Figura 6.1 Notificarea pe email a candidaţilor**

În urma înscrierii la curs, candidatul așteaptă aprobarea Coordonatorului de curs.

**Caz I**. Coordonatorul de curs schimbă statutul dosarului: *Necesită Completare.* Utilizatorul vizualizează mesajul Coordonatorului de curs trimis pe email și în cont, ulterior trebuie să completeze dosarul cu documente solicitate figura 6.2

| <b>INSTITUTUL</b><br><b>DE STUDII</b><br><b>FINANCIARE</b> |                                                                                            |                                                       |              |               |                                                                                                    |                                  | m<br>Marcheaza totul ca<br>fiind citit                             | $I^{\bullet}$ $\equiv$ Test X Test X $\Theta$ |
|------------------------------------------------------------|--------------------------------------------------------------------------------------------|-------------------------------------------------------|--------------|---------------|----------------------------------------------------------------------------------------------------|----------------------------------|--------------------------------------------------------------------|-----------------------------------------------|
| Acasă<br>Registre ><br>Cărți                               | Bine ați venit la INSTITUTUL DE STUDII FINANCIARE                                          |                                                       |              |               |                                                                                                    | Statutul a fost<br>completare    | modificat - Necesită                                               |                                               |
| Catalog Cursuri >                                          | Notificări necitite                                                                        | <b>Calendar</b>                                       |              |               |                                                                                                    |                                  | Vedeti toate notificările                                          |                                               |
| Simulare Examinare<br>Întrebări examene >                  | · Statutul a fost modificat - Necesită completare<br>· Statutul a fost modificat - Refuzat | $\left\langle \cdot\right\rangle$ > Azi               |              |               | octombrie 2019                                                                                                    |                                  | Lună                                                               | Săptămână Zi Agendă                           |
| Catalog Examinări >                                        | Vezi mai multe                                                                             | Lun                                                   | Mar          | Mie           | Joi                                                                                                    | Vin                              | Sâm                                                                | Dum                                           |
| Catalog Evaluāri ><br>Termeni si condiții >                |                                                                                            | <b>B Calificare profesionala S</b>                    |              | $\mathcal{D}$ | $\mathbf{3}$<br><b>8 Revived course 3.</b>                                                                                               | $\Delta$<br>8 Revived course 3.  | $5\overline{5}$<br>lecrutarea și selecția ager 8 Revived course 3. |                                               |
| Conditii tehnice monitorizare<br>video                     |                                                                                            | <b>z</b><br><b>B Calificare profesionala S</b>        | $\mathbf{R}$ | $\circ$       | 10 <sup>1</sup><br><b>8</b> Revived course 3.                                                                                            | 11<br><b>8</b> Revived course 3. | 12                                                                 | 13<br><b>8</b> Revived course 3.              |
|                                                            |                                                                                            | 14<br><b>8 Calificare profesionala S</b>              | 15           | 16            | 17<br>Subscrierea în asigurările (Angajat societate care de: LEALEALEA<br>Angajat societate care des 8 Revived course 3.<br>$+a$ ite $2$ | 18                               | 19                                                                 | 20<br>8 Revived course 3.                     |
|                                                            |                                                                                            | 21<br><b>8 Calificare profesionala S</b>              | 22           | 23            | 24<br><b>8 Revived course 3.</b>                                                                                                    | 25<br><b>8 Revived course 3.</b> | 26                                                                 | 27<br><b>8 Revived course 3.</b>              |
|                                                            |                                                                                            | 28<br><b>8 Calificare profesionala S</b>              | 29           | 30            | 31<br><b>8 Revived course 3.</b>                                                                                                    | <b>8 Revived course 3.</b>       |                                                                    | 8 Revived course 3.                           |
|                                                            |                                                                                            | $\vert A \vert$<br><b>8 Calificare profesionala S</b> |              | $\sim$        | <b>8</b> Revived course 3.                                                                                                    | <b>8</b> Revived course 3.       |                                                                    | 8 Revived course 3.                           |
|                                                            |                                                                                            |                                                       |              |               |                                                                                                    |                                  |                                                                    |                                               |

**Figura 6.2 Notificare în cont: Necesită completare**

**Caz II.** Dacă dosarul conține toate documentele de înscriere la curs, este aprobat de către Coordonatorul de curs. Utilizatorul este notificat pe email și în cont figura 6.3, ca are statut *Aprobat* la cursul la care s-a înscris.

| <b>INSTITUTUL</b><br><b>DE STUDII</b><br><b>FINANCIARE</b>                          |                                                                                                    |                                                         |              |                       |                                                                                                    |                                   | m<br>Marcheaza totul ca                                                            | $\overline{H}$ Test X Test X $\Theta$ |
|-------------------------------------------------------------------------------------|----------------------------------------------------------------------------------------------------|---------------------------------------------------------|--------------|-----------------------|----------------------------------------------------------------------------------------------------|-----------------------------------|------------------------------------------------------------------------------------|---------------------------------------|
| Acasă<br>$Required \rightarrow$<br>Cărti<br>Catalog Cursuri ><br>Simulare Examinare | Bine ati venit la INSTITUTUL DE STUDII FINANCIARE<br>Notificări necitite<br>· Statutul a fost modificat - Aprobat | <b>Calendar</b><br>$\left\langle \cdot \right $ >   Azi |              |                       | octombrie 2019                                                                                                    |                                   | fiind citit<br>Statutul a fost<br>modificat - Aprobat<br>Vedeti toate notificările | Lună Săptămână Zi Agendă              |
| întrebări examene ><br>Catalog Examinări ><br>Catalog Evaluări >                    | · Statutul a fost modificat - Refuzat<br>· Statutul a fost modificat - Necesită completare<br>Vezi mai multe      | Lun<br><b>B Calificare profesionala S</b>               | Mar          | Mie<br>$\overline{2}$ | Joi<br>$\overline{3}$<br><b>8 Revived course 3.</b>                                                                | Vin<br><b>8 Revived course 3.</b> | Sâm<br>Recrutarea si selectia ager 8 Revived course 3.                             | Dum                                   |
| Termeni si conditii ><br>Conditii tehnice monitorizare<br>video                     |                                                                                                    | ÷                                                       | $\mathbf{R}$ | $\alpha$              | 10                                                                                                    | 11                                | 12                                                                                 | 13                                    |
|                                                                                     |                                                                                                    | <b>B</b> Calificare profesionala S<br>14                | 15           | 16                    | <b>8 Revived course 3.</b><br>17                                                                                   | 8 Revived course 3.<br>18         | 19                                                                                 | 8 Revived course 3.<br>20             |
|                                                                                     |                                                                                                    | <b>8 Calificare profesionala S</b><br>21                | 22           | 23                    | LEALEALEA in asigurârile (Angajat societate care des LEALEALEA<br>Angajat societate care des<br>$+$ alte $2$<br>24 | <b>8 Revived course 3.</b><br>25  | 26                                                                                 | 8 Revived course 3.<br>27             |
|                                                                                     |                                                                                                    | <b>8 Calificare profesionala S</b><br>28                | 29           | 30                    | <b>8 Revived course 3.</b><br>31                                                                                   | 8 Revived course 3.               |                                                                                    | 8 Revived course 3.                   |
|                                                                                     |                                                                                                    | 8 Calificare profesionala S                             |              |                       | 8 Revived course 3.                                                                                                | <b>8</b> Revived course 3.        |                                                                                    | 8 Revived course 3.<br>10             |
|                                                                                     |                                                                                                    | <b>8 Calificare profesionala S</b>                      |              |                       | 8 Revived course 3.                                                                                                | 8 Revived course 3.               |                                                                                    | 8 Revived course 3.                   |
|                                                                                     |                                                                                                    |                                                         |              |                       |                                                                                                    |                                   |                                                                                    |                                       |
|                                                                                     |                                                                                                    |                                                         |              |                       |                                                                                                    |                                   |                                                                                    |                                       |

**Figura 6.3 Notificare în cont: Aprobat**

# <span id="page-22-1"></span><span id="page-22-0"></span>7. Descărcarea certificat participare la curs 7.1 Utilizator invitat

Pentru utilizator invitat, ce nu deține cont în sistem, la finalizarea cursului cât și Quizz-ul afarent acestuia, vor fi transmise pe email certificatul împreună cu suplimentul descriptiv figura 7.0

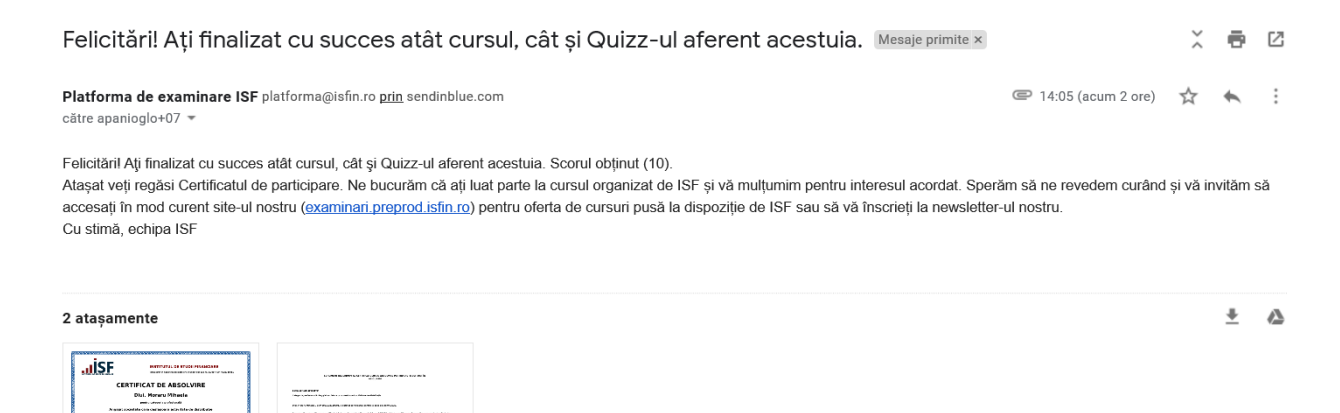

#### **Figura 7.0 Transmiterea certificatului de participare și a suplimentului descriptiv pe email**

#### <span id="page-22-2"></span>7.2 Utilizator autentificat

supplementIrPMAi...

Pur certificat7P8tDR.pdf

**PASUL 1** Accesăm meniul Contul meu, submeniul Certificările mele. Vezi figura 7.1

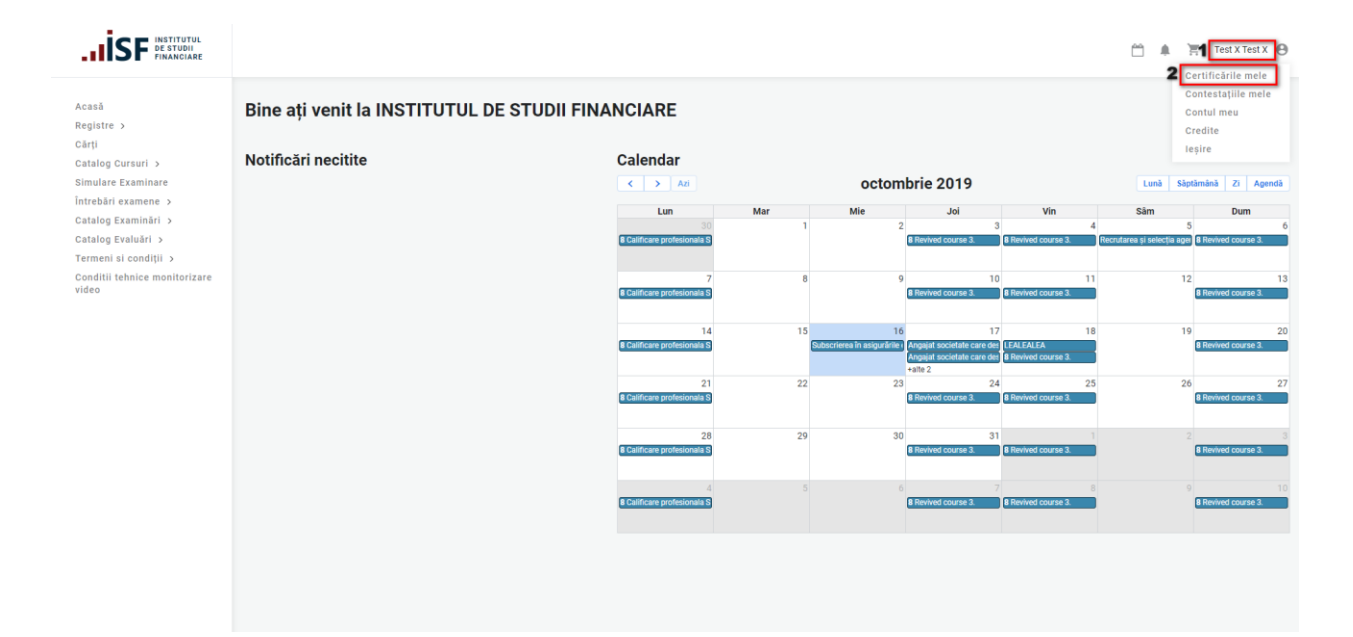

### **Figura 7.1 Accesare Certificările mele**

**PASUL 2** Din lista cu Certificările mele, accesăm butonul Dosar pentru certificare la care avem statut Certificat, se va afişa butonul Certificat figura 7.2

| <b>INSTITUTUL</b><br><b>DE STUDII</b>                  |                                                                                               |                       |                       |                         |                         | ٣                    | ੇ<br>▲                                   |
|--------------------------------------------------------|-----------------------------------------------------------------------------------------------|-----------------------|-----------------------|-------------------------|-------------------------|----------------------|------------------------------------------|
| Acasă<br>Registre >                                    | <b>Curs Online</b><br><b>Certificare</b>                                                      | <b>Data inscriere</b> | Data sustinere examen | <b>Statut</b>           |                         | Statut plată         | <b>Actiuni</b>                           |
| Registru Evaluatori de<br>Competente                   | Asigurari generale                                                                            | 26/03/2020            | 19/03/2020            | În așteptarea aprobării |                         | Achitat              | Dosar $\vert \bullet \vert$              |
| Cārti                                                  | Asigurari generale curs online                                                                | 26/03/2020            | 19/03/2020            | În asteptarea aprobării |                         | Achitat              | Dosar $\sim$                             |
| Catalog Cursuri ><br><b>Simulare Examinare</b>         | Asigurari generale                                                                            | 20/03/2020            | 19/03/2020            | Certificat              |                         | Achitat              | <b>Dosar</b><br>$\overline{\phantom{a}}$ |
| Intrebări examene >                                    | Asigurari generale curs online                                                                | 20/03/2020            | 19/03/2020            | Certificat              |                         | Achitat              | Certificat<br>Supliment                  |
| Catalog Examinări ><br>Catalog Evaluări >              | Asigurari generale                                                                            | 19/03/2020            | 19/03/2020            | Certificat              |                         | Achitat              | Certificat<br>Rezultat                   |
| Termeni si conditii ><br>Conditii tehnice monitorizare | Asigurari generale curs online                                                                | 19/03/2020            | 19/03/2020            | Certificat              |                         | Achitat              | Dosar<br>۰.                              |
| video                                                  | Evaluare                                                                                      |                       |                       |                         |                         |                      |                                          |
|                                                        | Certificare                                                                                   |                       | Data înscriere        | Data sustinere examen   | <b>Statut</b>           | Statut plată         | <b>Actiuni</b>                           |
|                                                        | Angajat societate care desfășoară activitate de distribuție - Pregătire profesională inițială |                       | 24/03/2020            |                         | În asteptarea aprobării | În asteptarea plătii | Dosar $\sim$                             |
|                                                        | Evaluare de competențe Specialist Sector pensii private                                       |                       | 24/03/2020            |                         | Respins                 | Achitat              | Dosar $\sim$                             |
|                                                        | Evaluare de competente Specialist Sector pensii private                                       |                       | 24/03/2020            |                         | <b>Respins</b>          | Achitat              | Dosar $\sim$                             |
|                                                        | Curs la sală                                                                                  |                       |                       |                         |                         |                      |                                          |
|                                                        | <b>Certificare</b>                                                                            | <b>Data inscriere</b> | Data sustinere examen | <b>Statut</b>           |                         | Statut plată         | <b>Actiuni</b>                           |
|                                                        | Leadership strategic și inspirațional                                                         | 20/03/2020            |                       | În așteptarea aprobării |                         | Achitat              | Dosar v                                  |

**Figura 7.2 Accesare Certificat**

PASUL 3 Dăm click pe opțiunea Certificat și certificatul de participare la curs este descarcat automat din platformă figura 7.3

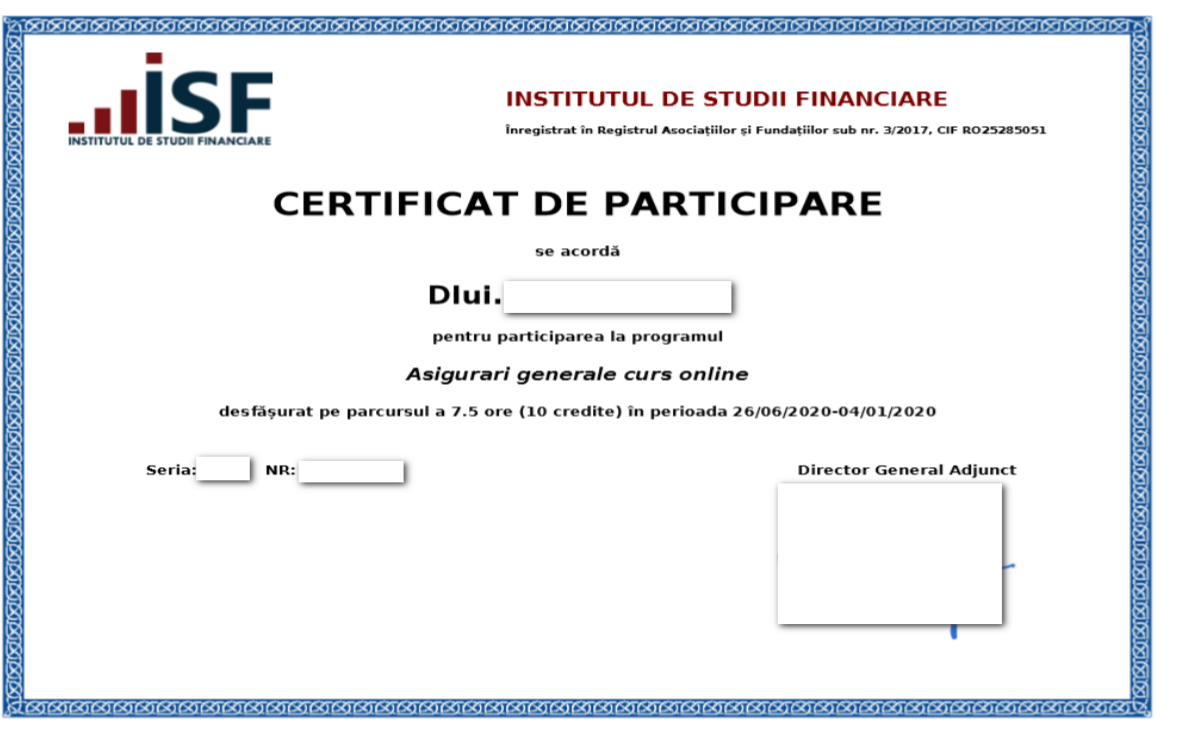

#### **Figura 7.3 Certificat de participare**

Ca și în cazul utilizatorilor vizitatori, ce nu au cont în sistem, cât și a utilizatorilor autentificați la finalizarea cursului cât și Quizz-ul afarent acestuia, vor fi transmise pe email certificatul împreună cu suplimentul descriptiv, figura 7.4

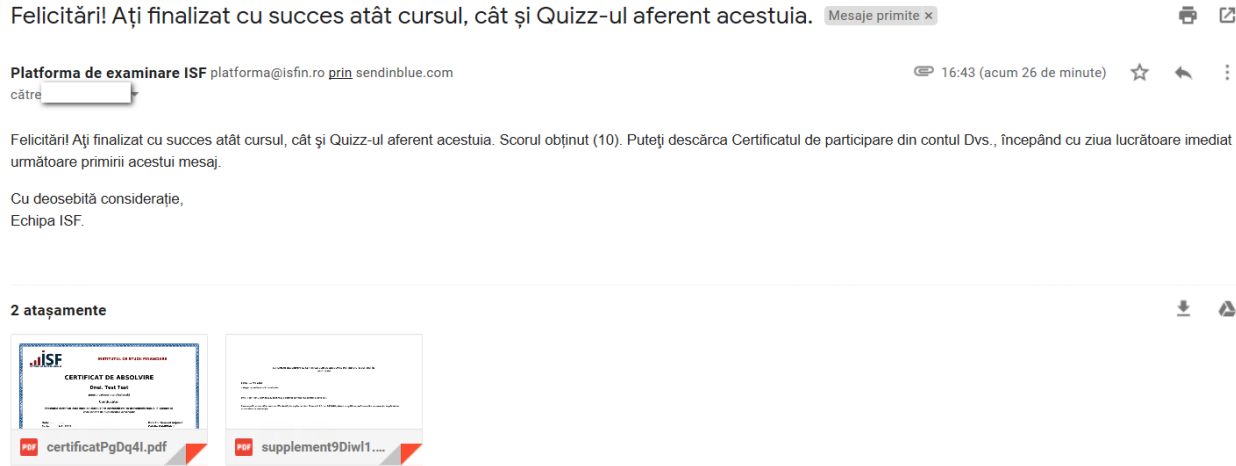

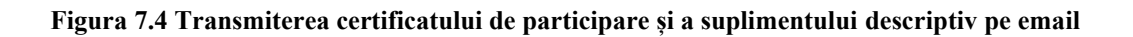